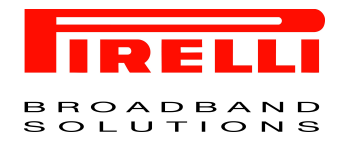

**Doc n°: Rev.: Security Classification:** LEVEL2-Pirelli Confidential

# **Application note**

# **Upgrade Procedure for new FW release**

© (2005) Copyright Pirelli Broadband Solutions. All rights reserved.<br>This document contains Pirelli proprietary and confidential information. No part of this document may be copied, reprinted or reproduced in any material

**UNCONTROLLED COPY IF PRINTED without signed stamp**

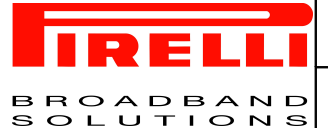

### Customer Release Note Security Classification: Level 2

### **Application note Upgrade Procedure for new FW release**

**Page:** 2 of 3

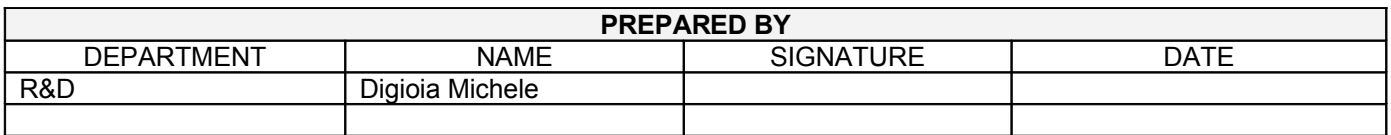

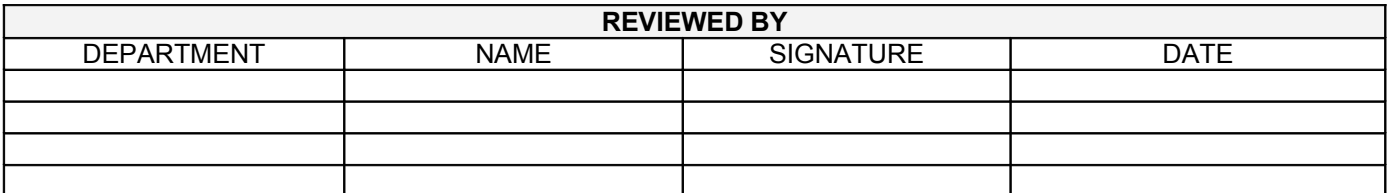

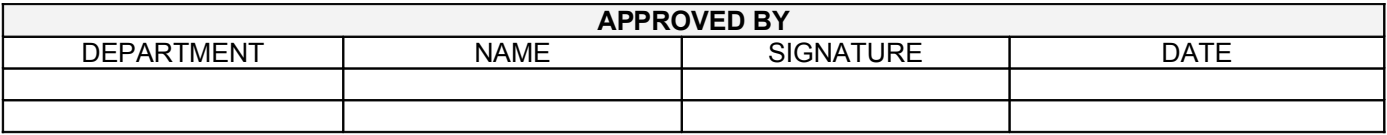

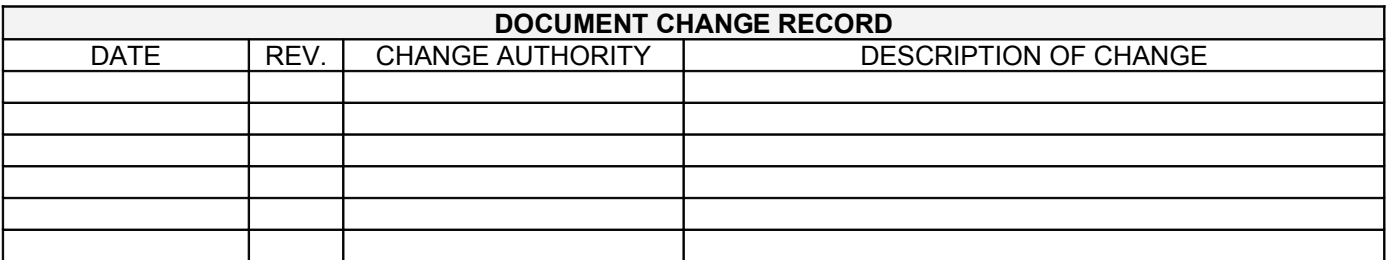

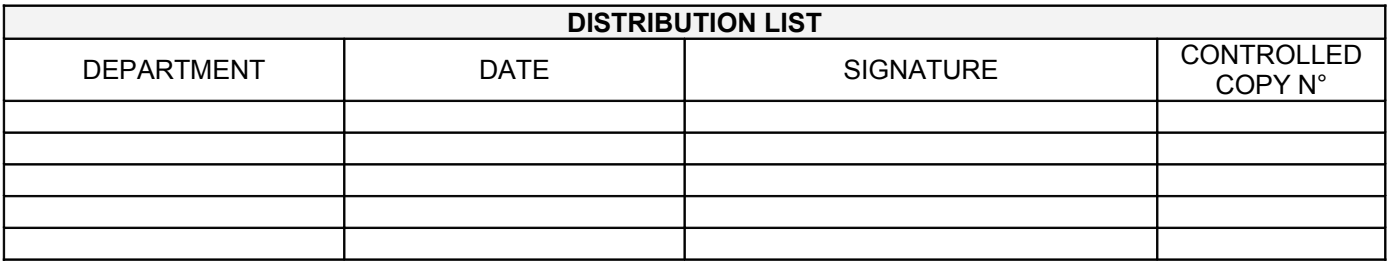

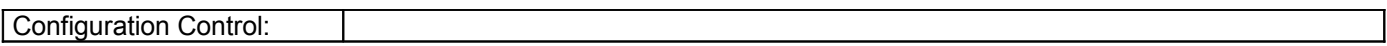

© (2005) Copyright Broadband Solutions. All rights reserved.<br>This document contains Pirelli proprietary and confidential information. No part of this document may be copied, reprinted or reproduced in any material form or

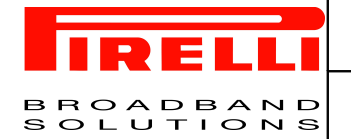

**Doc n°: Rev.: Page:** 3 of 3

**Application note Upgrade Procedure for new FW release**

## **1 UPGRADE PROCEDURE FOR FW RELEASE**

### *upgrade of Discus DRG A226G product.*

In order to upgrade the Discus DRG A226G product, the procedure to be followed is:

- a. Turn off the board
- b. Turn on the board while pushing the reset button (at the same time) and wait few seconds until the Power LED on front panel becomes RED.
- c. Assign a static IP address on a personal PC in the same board subnet (i.e. 192.168.1.10 netmask 255.255.255.0 and gateway 192.168.1.1).
- d. Contact the board accessing to its web page configuration  $(\frac{http://192.168.1.1)}{http://192.168.1.1)}$ .
- e. At this point there will be a single web page that ask you for the location of FW release file.
- f. Provide the file with extension \*.wi (this is very important).
- g. Wait for complete flash burning process; it takes some minutes and the board automatically reboots.
- h. After the automatic reboot it is possible to configure the PC in DHCP client mode. The board will assign automatically the IP address to the PC.
- i. Re-type into the web browser the address  $\frac{http://192.168.1.1}{http://192.168.1.1}$  $\frac{http://192.168.1.1}{http://192.168.1.1}$  $\frac{http://192.168.1.1}{http://192.168.1.1}$  and here you can start the traditional configuration process.

## *Change the MAC address of single board.*

Due to the above process each board is burned now with the same FW image. This FW image contains either the bootloader, the main application FW and the factory default configuration for the board.

Into the factory configuration there is the first MAC address of the board (for each board there is a range of MAC addresses). Into manufacturing process there is a routine that is executed in order to assign a unique MAC address to each board. This MAC is then printed on a stick that is present in the bottom part of the board.

You will execute the routine to re-assign the same MAC to the board:

- a. Execute a telnet access to the board; from DOS command line type telnet 192.168.1.1
- b. Insert the username and password (admin, admin)
- c. Now the CLI prompt will be displayed  $\rightarrow$  DRG A226G $>$
- d. Type the following commands: conf factory unhide open set network/rg\_mac <your MAC> (i.e. 00:19:3E:99:67:D1) set system/mac\_cur  $\langle$ your MAC+1) (i.e.  $00:19:3E:99:67:D2$ ) set manufacturer/vendor\_oui <3bytes of MAC > (i.e.  $00193E$  without ":") close exit exit system restore\_default
- e. At this point the board will reboot.

## *Product Applicability*

The upgrade procedure depicted above is applicable only for Discus DRG A226G product. It MUST be followed for upgrade release FW  $\leq$  DWV.4.2.1. If a product has a release  $\geq$  DWV.4.2.1 then it is possible to follow the normal upgrade procedure (from web pages  $\rightarrow$  Advanced  $\rightarrow$  DRG A226G Firmware Upgrade  $\rightarrow$  Upgrade Now …).

**(2005) Copyright Broadband Solutions. All rights reserved.**

This document contains Pirelli proprietary and confidential information. No part of this document may be copied, reprinted or reproduced in any material form or electronically,<br>whether wholly or in part, and no information setting forth relevant terms and conditions.